|   | ANNEX B                                                                                                    |
|---|----------------------------------------------------------------------------------------------------|
|   | Procedure in the Submission of an Initial LTO Application                                                                                                    |
|   |                                                                                                    |
| A | . Procedure outline                                                                                                    |
|   | 1. Accessing and navigating the FDA eServices Portal System                                                                                                    |
|   | 2. Filing an application                                                                                                    |
|   | a. Page 1: Declaration and Undertaking                                                                                                    |
|   | b. Page 2: General Information                                                                                                    |
|   | c. Page 3: Product Line (For Manufacturer Only)                                                                                                    |
|   | d. Page 4: Establishment Information                                                                                                    |
|   | e. Page 5: Office Address                                                                                                    |
|   | f. Page 6: Warehouse Address                                                                                                    |
|   | g. Page 7: Plant Address (For Manufacturer Only)                                                                                                    |
|   | h. Page 8: Details of Authorized Person                                                                                                    |
|   | i. Page 9: Details of Qualified Person                                                                                                    |
|   | j. Page 10: Documentary Requirements                                                                                                    |
|   | k. Page 11: Self-assessment Review                                                                                                    |
|   |                                                                                                    |
| B | 3. Step-by-step procedure                                                                                                    |
|   | Follow the steps outlined below in order to submit an initial cosmetic LTO application.                                                                                                    |
|   |                                                                                                    |
|   | 1. Accessing and navigating the FDA eServices Portal System                                                                                                    |
|   |                                                                                                    |
|   | a. Access the online portal through (https://eservices.fda.gov.ph/) and click                                                                                                    |
|   |                                                                                                    |
|   | a. Access the online portal through (https://eservices.fda.gov.ph/) and click                                                                                                    |
|   | a. Access the online portal through (https://eservices.fda.gov.ph/) and click "Applications" found on the upper right corner of the eServices landing page.                                                                                                    |
|   | a. Access the online portal through (https://eservices.fda.gov.ph/) and click "Applications" found on the upper right corner of the eServices landing page.                                                                                                    |
|   | a. Access the online portal through (https://eservices.fda.gov.ph/) and click "Applications" found on the upper right corner of the eServices landing page.                                                                                                    |
|   | a. Access the online portal through (https://eservices.fda.gov.ph/) and click "Applications" found on the upper right corner of the eServices landing page.                                                                                                    |
|   | a. Access the online portal through (https://eservices.fda.gov.ph/) and click "Applications" found on the upper right corner of the eServices landing page.                                                                                                    |
|   | a. Access the online portal through (https://eservices.fda.gov.ph/) and click "Applications" found on the upper right corner of the eServices landing page.                                                                                                    |
|   | a. Access the online portal through (https://eservices.fda.gov.ph/) and click "Applications" found on the upper right corner of the eServices landing page.                                                                                                    |
|   | a. Access the online portal through (https://eservices.fda.gov.ph/) and click "Applications" found on the upper right corner of the eServices landing page.                                                                                                    |
|   | a. Access the online portal through (https://eservices.fda.gov.ph/) and click "Applications" found on the upper right corner of the eServices landing page.                                                                                                    |
|   | a. Access the online portal through (https://eservices.fda.gov.ph/) and click "Applications" found on the upper right corner of the eServices landing page.    Note   Policy   Policy   Policy                                                                                                    |
|   | a. Access the online portal through (https://eservices.fda.gov.ph/) and click "Applications" found on the upper right corner of the eServices landing page.    None   Services   Portal   Home   Portal                                                                                                    |
|   | a. Access the online portal through (https://eservices.fda.gov.ph/) and click "Applications" found on the upper right corner of the eServices landing page.    Control   Control |
|   | a. Access the online portal through (https://eservices.fda.gov.ph/) and click "Applications" found on the upper right corner of the eServices landing page.    Complete the services landing page                                                                                                    |
|   | a. Access the online portal through (https://eservices.fda.gov.ph/) and click "Applications" found on the upper right corner of the eServices landing page.    MISSION   To guarantee the safety, quality, purity, efficacy of products in order to protect and promote the right to health of the general public.    VISION   The Food and Drug Administration to be an internationally recognized center of excellence in health product regulation by 2026.                                                                                                    |
|   | a. Access the online portal through (https://eservices.fda.gov.ph/) and click "Applications" found on the upper right corner of the eServices landing page.    Control   Control |

# pe of Establishment (Distributor,

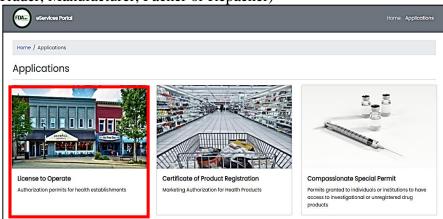

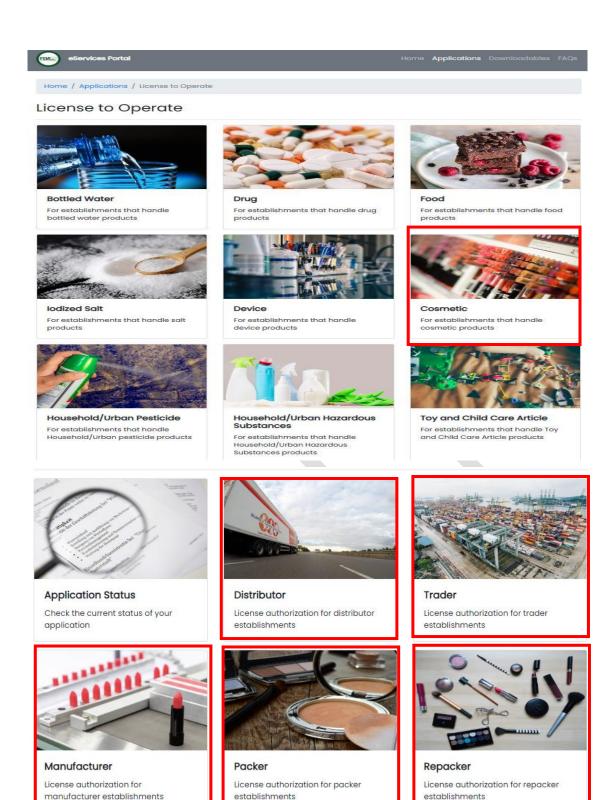

- i. Select the primary activity the applicant intends to engage in which may be one of the following:

- **Manufacturer** An establishment that is engaged in any and all operations involved in the production of cosmetic products including preparation, processing, formulating, filling, packaging, repacking, altering, ornamenting, finishing and labeling with the end in view of its storage, sale or distribution.
- **Packer** An establishment that packages bulk cosmetic product into its immediate container with the end view of storage, distribution, or sale of the product.

- Repacker- An establishment that repacks a finished product into smaller quantities in a separate container and/or into secondary packaging, including but not limited to relabeling, stickering, and bundling for promo packs with the end view of storage, distribution, or sale of the product.
- **Trader** An establishment which is a registered owner of a cosmetic product and procures the raw materials and packing components, and provides the production monographs, quality control standards and procedures, but subcontracts the manufacture of such product to a licensed manufacturer.
- **Distributor** Any establishment that imports/exports raw materials, active ingredients and/or cosmetic products for its own use or for wholesale distribution to other establishments or outlets. If the distributor sell to the general public, it shall be considered a retailer.
- c. Click the Initial Application.

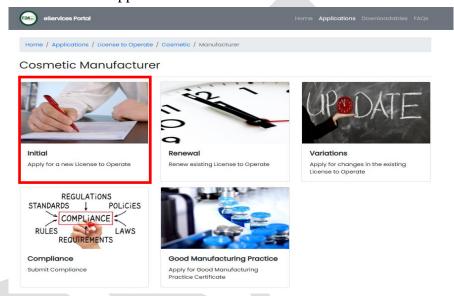

## 2. Filing an application

## a. Page 1: Declaration & Undertaking

To start the application, read carefully and agree to the Declaration & Undertaking form. Make sure to check the box found below and click on "Start Application".

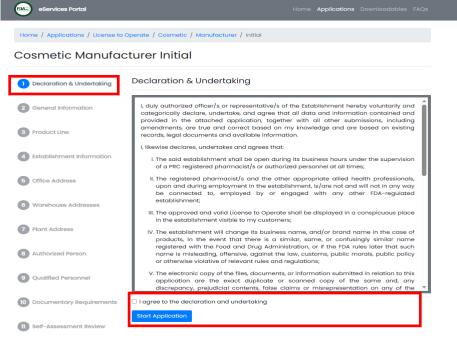

## b. Page 2: General Information

Fill out the necessary information accurately based on establishment's activity/ies. Make sure to properly tick the corresponding activity/ies before proceeding onto the next step.

## 1.1. Manufacturer and Trader Activities

- Importer of Raw Materials for Own Use
- Exporter of Own Products
- Wholesaler of Own Products

#### 1.2. Distributor Activities

- Importer
- Exporter
- Wholesaler

| eServices Portal                                                             |                        |                                 |                                                                                                 | Home  | Applications | Downloadables | FAQs |
|------------------------------------------------------------------------------|------------------------|---------------------------------|-------------------------------------------------------------------------------------------------|-------|--------------|---------------|------|
| Home / Applications / License to Operate / Cosmetic / Manufacturer / Initial |                        |                                 |                                                                                                 |       |              |               |      |
| Cosmetic Manufacturer Initial                                                |                        |                                 |                                                                                                 |       |              |               |      |
| 1 Declaration & Undertaking General Information                              |                        |                                 |                                                                                                 |       |              |               |      |
| 2 General Information                                                        | * Type of Application  |                                 | Initial                                                                                         |       |              |               |      |
| Gerieral information                                                         | * Product Type         |                                 | Cosmetic                                                                                        |       |              |               |      |
| 3 Product Line                                                               | * Primary Activit      | ty                              | Manufacturer                                                                                    |       |              |               |      |
| 4 Establishment Information                                                  | Additional Activ       | ities                           | <ul><li>Importer of Raw Mate</li><li>Exporter of Own Prod</li><li>Wholesaler of Own P</li></ul> | lucts | n Use        |               |      |
| 5 Office Address                                                             |                        |                                 |                                                                                                 |       | Back         | Next          |      |
| 6 Warehouse Addresses                                                        | * Primary Activity     | Trader                          |                                                                                                 |       |              |               |      |
| 7 Plant Address                                                              | Additional Activities  | □ Exporter o                    | of Raw Materials for Own Use of Own Products                                                    |       |              |               |      |
| 8 Authorized Person                                                          |                        | ∪ wholesale                     | er of Own Products                                                                              |       |              |               |      |
| 9 Qualified Personnel                                                        | Primary Activity       | Distributo                      | or                                                                                              |       |              |               |      |
| 10 Documentary Requirements                                                  | Distributor Activities | ☐ Importer ☐ Exporter ☐ Wholeso |                                                                                                 |       |              |               |      |
| II Self-Assessment Review                                                    |                        |                                 |                                                                                                 |       |              |               | •    |

## c. Page 3: Product Line (For Manufacturer Only)

Declare all product lines that the applicant intends to manufacture based on their current production capabilities. Select the applicable product line from the dropdown list. If there is more that one (1) Product Line click "Add Product Line", then click "Next".

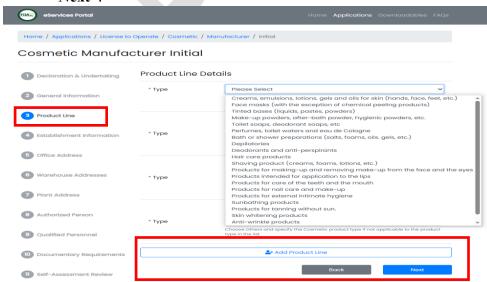

## d. Page 4: Establishment Information

 Fill-in the necessary information. Field marked with a red asterisk (\*) are required to be filled-in.

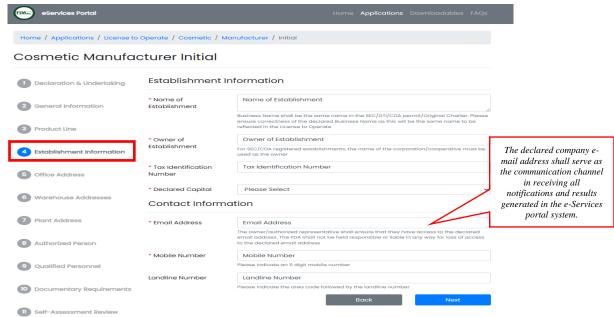

## e. Page 5: Office Address

Utilize the dropdown list when selecting the Region, Province and City or Town. Click the "Get GPS Coordinates" to determine the exact location of the Office Address. Pin accurately the location on the map.

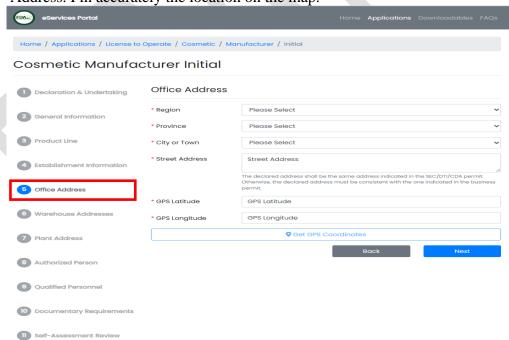

#### f. Page 6: Warehouse Address

Utilize the dropdown list when selecting the Region, Province and City or Town. Click the "Get GPS Coordinates" to determine the exact location of the Warehouse Address. Pin accurately the location on the map.

| eServices Portal                                                             |                       | Home <b>Applications</b> Downloadables FAQs                                                                                                    |  |  |  |
|------------------------------------------------------------------------------|-----------------------|----------------------------------------------------------------------------------------------------|--|--|--|
| Home / Applications / License to Operate / Cosmetic / Manufacturer / Initial |                       |                                                                                                    |  |  |  |
| Cosmetic Manufac                                                             | cturer Initial        |                                                                                                    |  |  |  |
| Declaration & Undertaking     Warehouse Addresses                            |                       |                                                                                                    |  |  |  |
|                                                                              | Warehouse #1          |                                                                                                    |  |  |  |
| 2 General Information                                                        | * Region              | Please Select 💙                                                                                                    |  |  |  |
| 3 Product Line                                                               | * Province            | Please Select 🗸                                                                                                    |  |  |  |
|                                                                              | * City or Town        | Please Select 💙                                                                                                    |  |  |  |
| 4 Establishment Information                                                  | * Street Address      | Street Address                                                                                                    |  |  |  |
| 5 Office Address                                                             |                       | The declared warehouse address shall be the same address indicated in the<br>SEC/DTI/CDA permit. Otherwise, the declared address must be consistent with the one<br>indicated in the business permit. |  |  |  |
| Warehouse Addresses                                                          | GPS Latitude          | GPS Latitude                                                                                                    |  |  |  |
|                                                                              | • GPS Longitude       | GPS Longitude                                                                                                    |  |  |  |
| 7 Plant Address                                                              |                       | ♥ Get GPS Coordinates                                                                                                    |  |  |  |
| 8 Authorized Person                                                          |                       | a Add Warehouse Address                                                                                                    |  |  |  |
| 9 Qualified Personnel                                                        |                       | Back Next                                                                                                    |  |  |  |
| 10 Documentary Requirements                                                  | If there are two or n | nore warehouse addresses                                                                                                    |  |  |  |
| 1 Self-Assessment Review                                                     | with respective GF    | ndicate in the application<br>PS coordinates generated<br>20-Coding Map.                                                                                                    |  |  |  |

## g. Page 7: Plant Address (For Manufacturer Only)

For manufacturers, one (1) plant address must be declared. Click the "Get GPS Coordinates" to determine the exact location of the Warehouse Address. Pin accurately the location on the map.

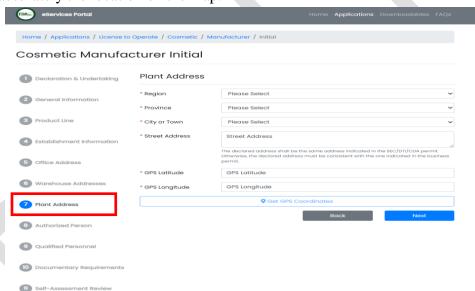

## h. Page 8: Details of Authorized Person

1 Self-Assessment Review

**Authorized Person** refers to the owner, President, Chief Executive Officers (CEO) or its equivalent, or any organic or full-time employee representing the establishment in an authorized or official capacity.

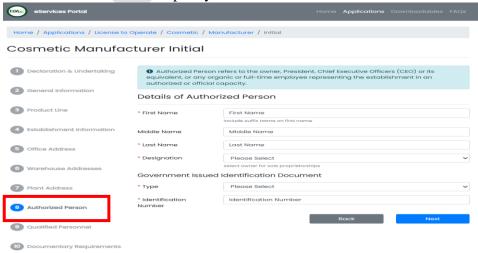

## i. Page 9: Details of Qualified Personnel

**Qualified Person** refers to an organic or full-time employee of the establishment who possess technical competence related to the establishment's activities and health products by virtue of his profession, training or experience. A qualified person has the responsibility to comply with the technical requirements of the FDA or discuss or clarify matters with the FDA when submitting technical requirements or engage the FDA officials when conducting inspection or post-market surveillance activities. The qualified person may also be the duly Authorized Person of the establishment.

| eServices Portal                     |                                                                                                    | Home <b>Applications</b> Downloadables FA                                                                                                    | lQs                                     |  |  |
|--------------------------------------|----------------------------------------------------------------------------------------------------|----------------------------------------------------------------------------------------------------|-----------------------------------------|--|--|
| Home / Applications / License to     | Operate / Cosmetic / Mo                                                                                                    | anufacturer / Initial                                                                                                    |                                         |  |  |
| Cosmetic Manufac                     | cturer Initial                                                                                                    |                                                                                                    |                                         |  |  |
| Declaration & Undertaking            | • Qualified Person refers to an organic orfull-time employee of the establishment who possess technical competence related to the establishment's activities and health products by virtue of his profession, training or experience. A qualified person has the responsibility to |                                                                                                    |                                         |  |  |
| General Information     Product Line | when submitting tech                                                                                                    | nical requirements of the FDA ordiscuss or clarify matters with the FDA<br>nnical requirements or engage the FDA officials when conducting<br>arket surveillance activities. The qualified person may also be the duly<br>the establishment. |                                         |  |  |
| 4 Establishment Information          | Details of the Qu                                                                                                    | ualified Personnel                                                                                                    |                                         |  |  |
| 5 Office Address                     | First Name     Middle Name                                                                                                    | First Name Middle Name                                                                                                    |                                         |  |  |
| 6 Warehouse Addresses                | * Last Name                                                                                                    | Last Name                                                                                                    | _<br>                                   |  |  |
| 7 Plant Address                      | * Designation  Government Issue                                                                                                    | Please Select ed Identification Document                                                                                                    | If there is more than one (1) Qualified |  |  |
| 8 Authorized Person                  | * Type                                                                                                    | Please Select                                                                                                    | Personnel, click "Add Personnel"        |  |  |
| 9 Qualified Personnel                | * Identification<br>Number                                                                                                    | Identification Number                                                                                                    | Add Personnel                           |  |  |
| 10 Documentary Requirements          |                                                                                                    | ♣+ Add Personnel                                                                                                    |                                         |  |  |
| 11 Self-Assessment Review            |                                                                                                    | Back Next                                                                                                    |                                         |  |  |

# j. Page 10: Documentary Requirements

11 Self-Assessment Review

Upload necessary documents in portable document file (PDF), maximum of two (2) megabytes (MB) file size.

| eServices Portal                 |                                                                                                    | Home Applications                                                                                                    |               |  |  |
|----------------------------------|----------------------------------------------------------------------------------------------------|----------------------------------------------------------------------------------------------------|---------------|--|--|
| Home / Applications / License to | Operate / Cosmetic / Mc                                                                                                    | anufacturer / Initial                                                                                                    |               |  |  |
| Cosmetic Manufa                  | cturer Initial                                                                                                    |                                                                                                    |               |  |  |
| 1 Declaration & Undertaking      | Documentary Requirements                                                                                                    |                                                                                                    |               |  |  |
|                                  | * Proof of Business                                                                                                    | Please upload a pdf file                                                                                                    | File Upload   |  |  |
| 2 General Information            | Name Registration                                                                                                    | DTI Permit, SEC with Articles of Incorporation/Partnership, CDA Permit, or Government-<br>Owned and Control Corporation (GOCC)                              |               |  |  |
| 3 Product Line                   | Business/Mayor's                                                                                                    | Please upload a pdf file                                                                                                    | File Upload   |  |  |
| 4 Establishment Information      | Permit or Barangay<br>Clearance                                                                                                    | Please upload a business/mayor's permit or barangay clearance if the declared site address is different on the proof of business name registration document |               |  |  |
| 5 Office Address                 | <ul> <li>Latest Audited</li> <li>Financial Statement</li> <li>with Balance Sheet or</li> <li>Declaration of</li> <li>Capitalization</li> </ul> | Please upload a pdf file                                                                                                    | 🔓 File Upload |  |  |
| 6 Warehouse Addresses            | Floor Plan                                                                                                    | Please upload a pdf file                                                                                                    | File Upload   |  |  |
| 7 Plant Address                  | Risk Management<br>Plan                                                                                                    | Please upload a pdf file                                                                                                    | File Upload   |  |  |
| 8 Authorized Person              | Site Master File                                                                                                    | Please upload a pdf file                                                                                                    | File Upload   |  |  |
|                                  | * PRC ID                                                                                                    | Please upload a pdf file                                                                                                    | File Upload   |  |  |
| 9 Qualified Personnel            |                                                                                                    | Please upload PRC ID for professions with Board/Licensure Exam                                                                                              | n.            |  |  |
| 10 Documentary Requirements      |                                                                                                    | Back                                                                                                    | Next          |  |  |

## k. Page 11: Self-Assessment Review

- i. A Self-Assessment Review summary will appear that reflects all the declared information and uploaded documents.
- ii. Review and recheck the information declared and documents uploaded. If there are corrections to be made, the information and documents can directly be updated on the Self-Assessment Review page.
- iii. After the self-assessment review, the applicant shall confirm the correctness of the data and uploaded documents. Tick "I'm not a robot", Data Privacy Act declaration and click the "Confirm" submit the application.
- iv. Auto-generated electronic email will be sent containing the Application Summary

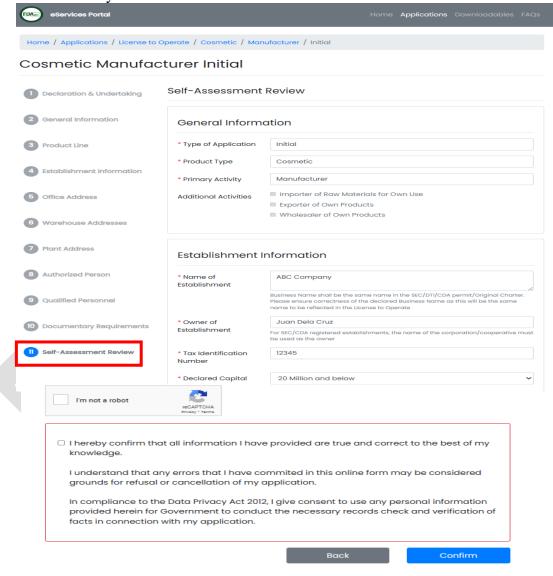